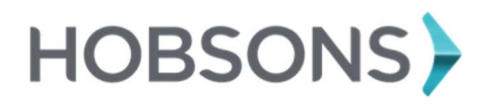

# Lesson Overview

You can use Naviance Student to discover personal interests and research careers and colleges during high school. The Resume **Builder** provides a framework for your resume development.

### Getting Started

To get started, click the **About Me** tab on the upper right-hand corner of your Naviance Student home page. Next, click Home on the drop-down menu.

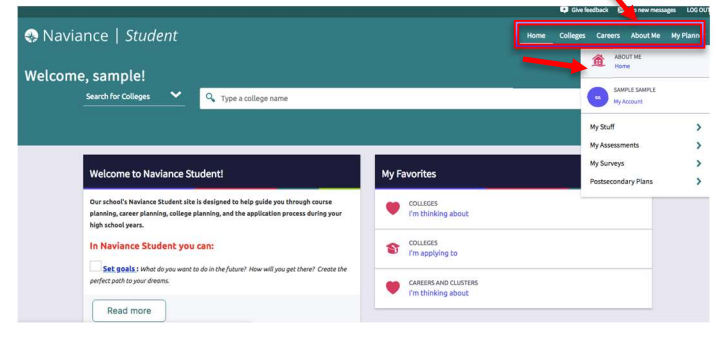

## Resume is located in your student banner.

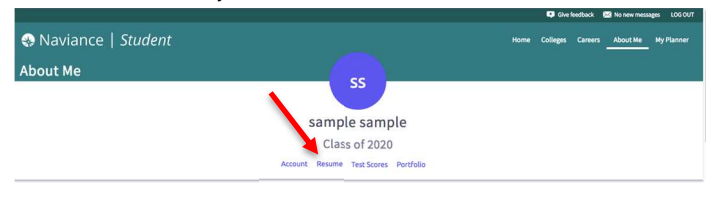

## Resume Sections

"Resume Sections" is where you begin building the various sections of the resume. Click the **Add Sections** (+) icon to select section to enter relevant information.

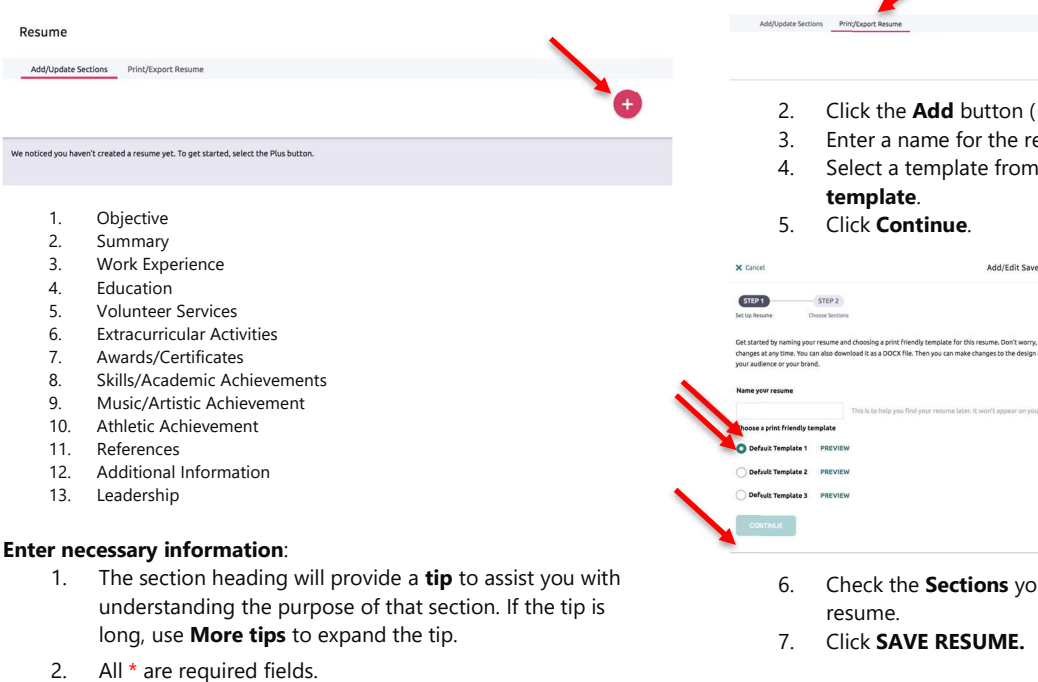

- 3. Each section provides related fields of data to complete. Enter the information, as needed.
- 4. At the bottom, click **ADD** to complete and add section to resume.
- 5. Once an item is added, a new option displays to **Add** new information for that same section.

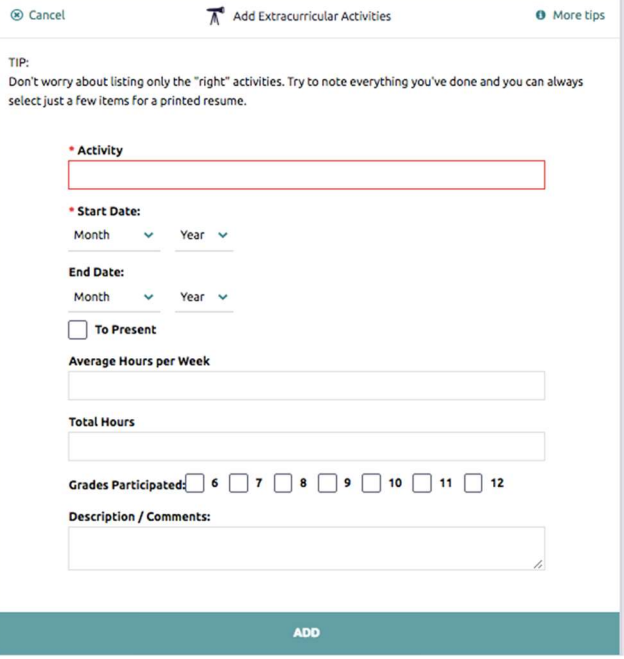

#### Build the Resume

After adding Sections, you can build your resume.

1. Click Print/Export Resume tab.

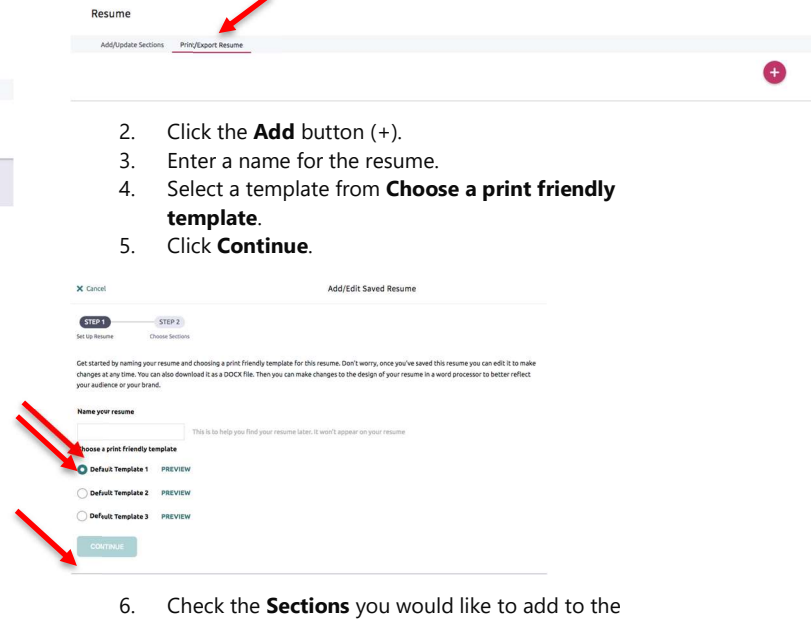

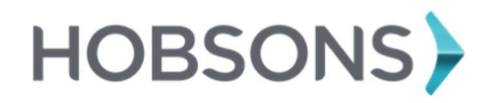

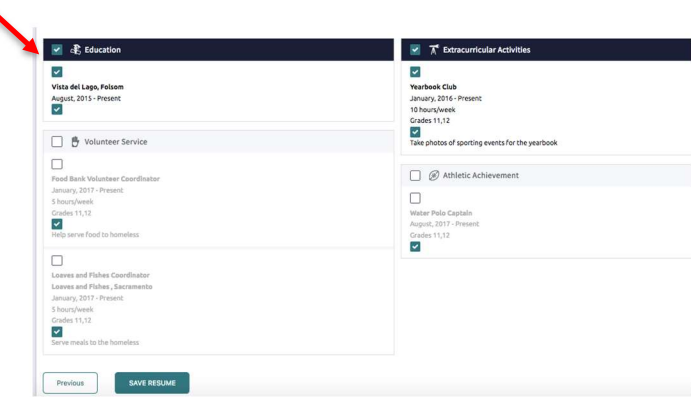

- 8. Click **Download PDF** or **Download DOCX** options below the saved resume of choice to download that resume format.
- 9. Use **Edit** to make changes to the name or template assigned to your saved resume.
- 10. Click **Remove** to delete the saved resume.

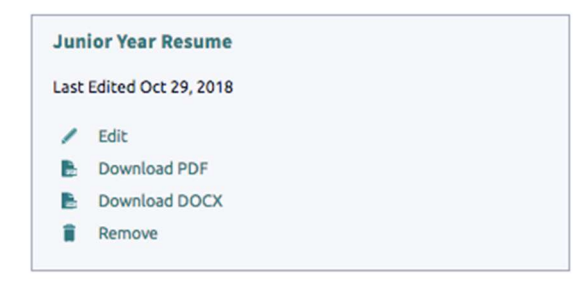

### Note: THE INSTRUCTIONS UNDER THE BUILD THE RESUME SECTION ARE WHAT GIVE YOU CREDIT FOR COMPLETION!